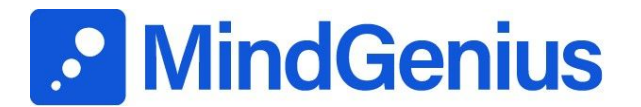

# **MindGenius 20 – Deployment Strategies for Enterprise Licences**

# **Editions**

This document applies to MindGenius Business Enterprise 20 and MindGenius Education Enterprise 20, where an enterprise licence has been obtained.

# **Volume License Key**

MindGenius uses a volume licence key. This negates the need for the registration and activation of individual copies on client PC's. The volume licence key should be entered once during the creation of a server image.

However; if the admin install is run silently, the volume licence key must be entered by each enduser:

- During installation to the client machine or
- If the installation to the client machine is run silently, on first run of the application

## **Creating a Server Image**

By running an admin install, a server image is created on the network at a location of your choosing. To do this, launch the Windows Installer from the command line with the '/a' switch, for example:

Msiexec /a "D:\MindGenius <edition>.msi" where "D" is the drive letter containing the MindGenius installer. Replace the text <edition> with the applicable name, i.e. 'Business Enterprise 20' or 'Education Enterprise 20', e.g. Msiexec /a "D:\MindGenius Business Enterprise 20.msi" During the creation of this package, the volume licence key will be requested and you will be prompted for the location in which to create the server image.

Note: The command line switches detailed in the section titled 'System Management Software Roll-Out' may also be applied to an admin install.

## **Deployment Strategies**

Once the server image has been created, you may begin deployment. Client systems require Windows Installer minimum version 2.0 and the Microsoft Scripting Engine for the installation to succeed. We recommend that you deploy using Administrator access privileges.

# **Manual Deployment**

The simplest method of deployment is to provide users with a shortcut to the MindGenius <edition>.msi" file. This file was placed on the server during the creation of the server image. Users may then run this file to install MindGenius. No license key will be requested.

#### **System Management Software Roll-Out**

Deployment may be automated using system management tools. Please refer to the documentation supplied with these tools for details. The following command line switches and properties may be found useful for automated deployment:

**/i** is used to install the product, e.g. msiexec /i "MindGenius Business.msi" initiates a normal product installation of the MindGenius business edition.

**/qn** is used to initiate a silent install (no user input required), e.g. msiexec /i "MindGenius Education.msi" /qn initiates a silent installation of the MindGenius education edition.

**ALLUSERS** is used to force a per machine install on NT based machines, if ALLUSERS is not specified, a per user installation will be initiated (see note below for Win9x systems), e.g. msiexec /i "MindGenius Education.msi" ALLUSERS=2 initiates a silent installation of the MindGenius education edition.

**INSTALLDIR** is used to install to a location other than the default. The default location is "C:\Program Files\MindGenius", e.g. msiexec /i "MindGenius Business.msi" INSTALLDIR="d:\apps\MindGenius" initiates a normal installation to D:\apps\MindGenius on the client PC.

For information regarding deployment to desktops, please refer to the documentation supplied with your systems management tool.

It is also possible to create a server image using, for example the SMS installer or alternative product. To create a package in this way, the software should be installed to a reference computer and the installation monitored using SMS installer or a similar tool.

### **Upgrading Windows Installer Setup Packages**

Windows Installer uses several methods for updating an application. For more information on these methods, see "Patching and Upgrades" in Windows Installer Help. This section explains how to upgrade a Windows Installer application in SMS 2.0 using a Windows Installer patch file (.msp). These instructions assume that the original package source directory was created using Windows Installer's administrative installation feature (using the /a command-line option). For information on using the administrative installation feature, see 'Creating a Server Image' described earlier in this document.

To completely upgrade a Windows Installer application, you need to complete two processes. First, apply the patch file to update the original source files (version 1) with the new source files (version 2), and update the package's distribution points to propagate the new version of the source files. Any clients installing the application after you upgrade the source files and update the package's distribution points will install the upgraded application. Second, upgrade existing clients by creating a new program in the existing package. Then, send an advertisement for this new program to a collection of clients that have installed the original version of the application. The rest of this section details the tasks involved in both of these processes.

### **To update source files on distribution points**

**Step 1:** Apply the Windows Installer patch file to update the existing source files (version 1) for the application with the new source files (version 2). The original source files must have been installed to the package source directory using the Windows Installer /a

command-line option which performs an administrative installation. The following command line is an example of the syntax used to update version1.msi with the new source files included in version2.msp:

#### msiexec /p version2.msp /a version1.msi

**Step 2:** Replicate the updated source files to the distribution points that contain the original source files. To do this, use the SMS Administrator Console: right-click the original package, point to 'All Tasks', and then click 'Update Distribution Points'. This removes the original (version 1) source files and replaces them with the updated (version 2) source files on all distribution points that contain a copy of the package.

After you complete these two steps, any new clients receiving the original advertisement for the application will automatically install the upgraded version (version 2). After you have updated the source files with the new version, you can then complete the next process of upgrading existing clients.

## **To upgrade existing clients**

**Step 1:** Create a new program in the existing package to perform the upgrade. To do this, configure the following options in the 'Program Properties' dialog box:

On the 'General' tab, specify a command line that will upgrade clients to the new version. Use the following combination of repair command-line options: /fvomus. For more information on these options, see "Command-line Options" in Windows Installer Help. The command line should reference the original setup package file (version1.msi) because this file was patched with the updated source files (version 2). The following is an example of the command line:

# msiexec /fvomus version1.msi

If the original program included configuration options for any of the following deployment options, be sure that the following options match in the new (upgrade) program: deploying packages per user or per system, generating install status MIF files, configuring resilient sources, configuring system restarts, and automating program removal.

**Step 2:** Create a new collection that includes clients that have installed the original version (version 1) of the application.

**Step 3:** Advertise the new upgrade program (version 2) to the collection containing clients that have installed the original version (version 1) of the application.

As with the original deployment, per-system upgrades should be run once per system. Per-user upgrades should be run once for each user on the computer that receives the advertisement for the upgrade program.